# **Magento 2 - Shop-Einrichtung beginnen**

Bei der Plattform-Erstellung hinsichtlich der Bezeichnung bitte beachten:

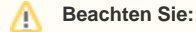

Außerdem muss der vergebene Name (Bezeichnung) des Plattform-Datensatzes in der gesamten Cloud einmalig sein, z. B.: "Magento-Shop 2 " + [Ihre Kundennummer] = "Magento-Shop 2 123456".

#### Hintergrund:

In Ihrem Cloudzugang darf eine Bezeichnung für eine Plattform nur einmal genutzt werden. Wenn Sie Ihren Cloud-Zugang z. B. dafür nutzen, neben Ihrer Live-Plattform auch noch einen Test-Shop anzubinden, ist es zwingend notwendig, eine andere Bezeichnung für die Anlage der Plattform in büro+ zu nutzen, damit diese fehlerfrei vom bestehenden Live-System unterschieden werden kann.

Für die Shop-Einrichtung empfiehlt es sich, mit den **Kategorien** zu beginnen. Wenn klar ist, welche Produkt-Kategorien angezeigt werden sollen, ist es einfacher, die dazugehörigen Eigenschaften und Einstell-Optionen zu bilden. Über den Bereich: E-COMMERCE – MAGENTO 2-PLATTFORM – **Register: "Kategorien** kann zu den Kategorien gewechselt werden. Nach dem Einrichten der Plattform ist der **Kategorie-Baum zunächst noch leer**.

#### Kategorien initial einladen

Wählen Sie im Bereich: E-COMMERCE-MAGENTO-SHOP - Register: **KATEGORIEN** über die Schaltfläche: **SCHNITTSTELLEN** den Eintrag: **KATEGORI EN INITIAL EINLADEN**.

Der Initialimport lädt die bestehenden Kategorien aus Magento 2 in der dort angelegten Gliederung / Reihenfolge herunter.

In der Übersicht sollte nun die "Hauptkategorie" als Standard vorhanden sein.

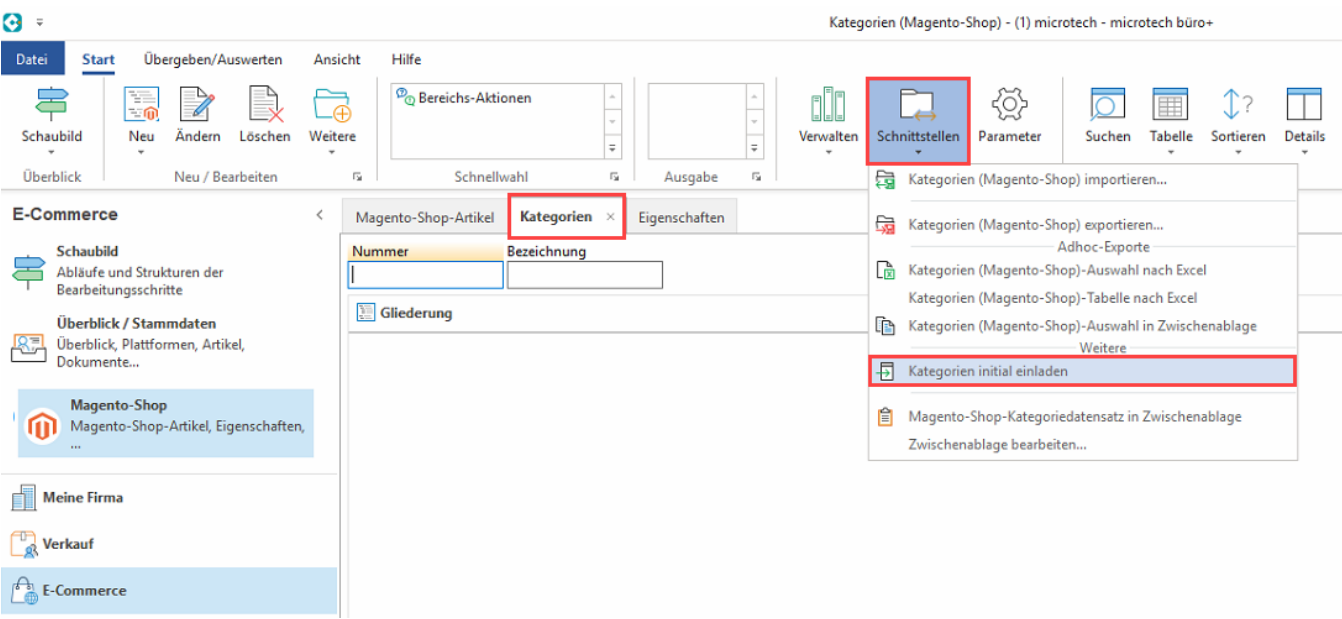

#### **Kategorien und Unterkategorien erfassen**

Über die Schaltfläche: NEU lässt sich auf dem Register: KATEGORIEN ein Kategorienbaum mit verschiedenen Ästen aufbauen. Um eine Unterkategorie zu erstellen, markieren Sie zunächst die Hauptkategorie, zu der die Unterkategorie erstellt werden soll und wählen die Schaltfläche: NEU.

In der Erfassungsmaske vergeben Sie eine Bezeichnung für den neuen Magento-Shop-Kategorie-Datensatz. Im Kopf der Maske erhalten Sie unter der "Bezeichnung" auch eine Referenz zur übergeordneten Kategorie. Über das Auswahlfeld können Sie an dieser Stelle ggf. auch noch einmal die Zuordnung ändern.

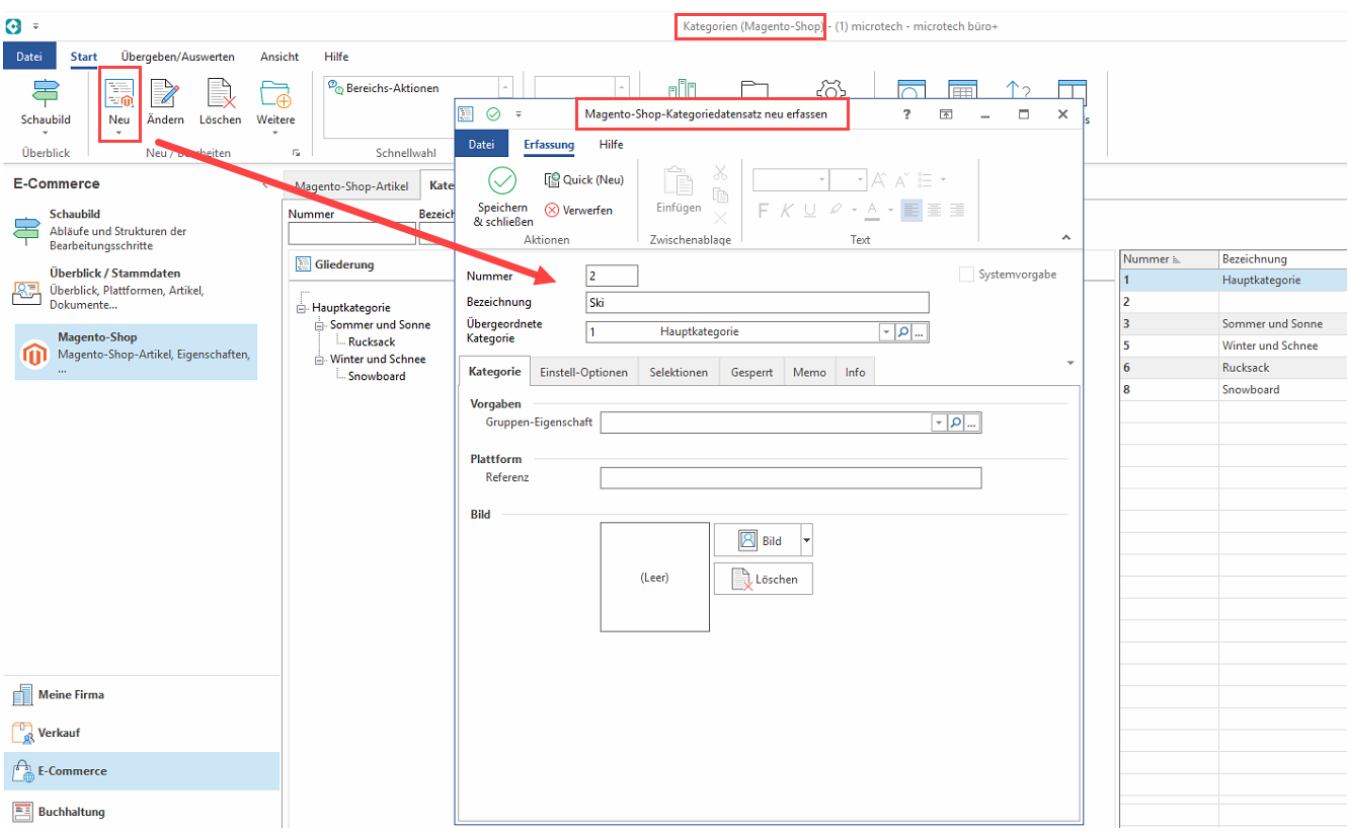

### **Kategorien an die Plattform übermitteln**

Nachdem Sie Ihren Kategorienbaum erstellt haben, laden Sie diesen zur Plattform hoch. Wählen Sie hierzu auf dem Register: KATEGORIEN die Schaltfläche: WEITERE - BEREICHS-AKTIONEN - "**Kategorien an die Plattform übermitteln**".

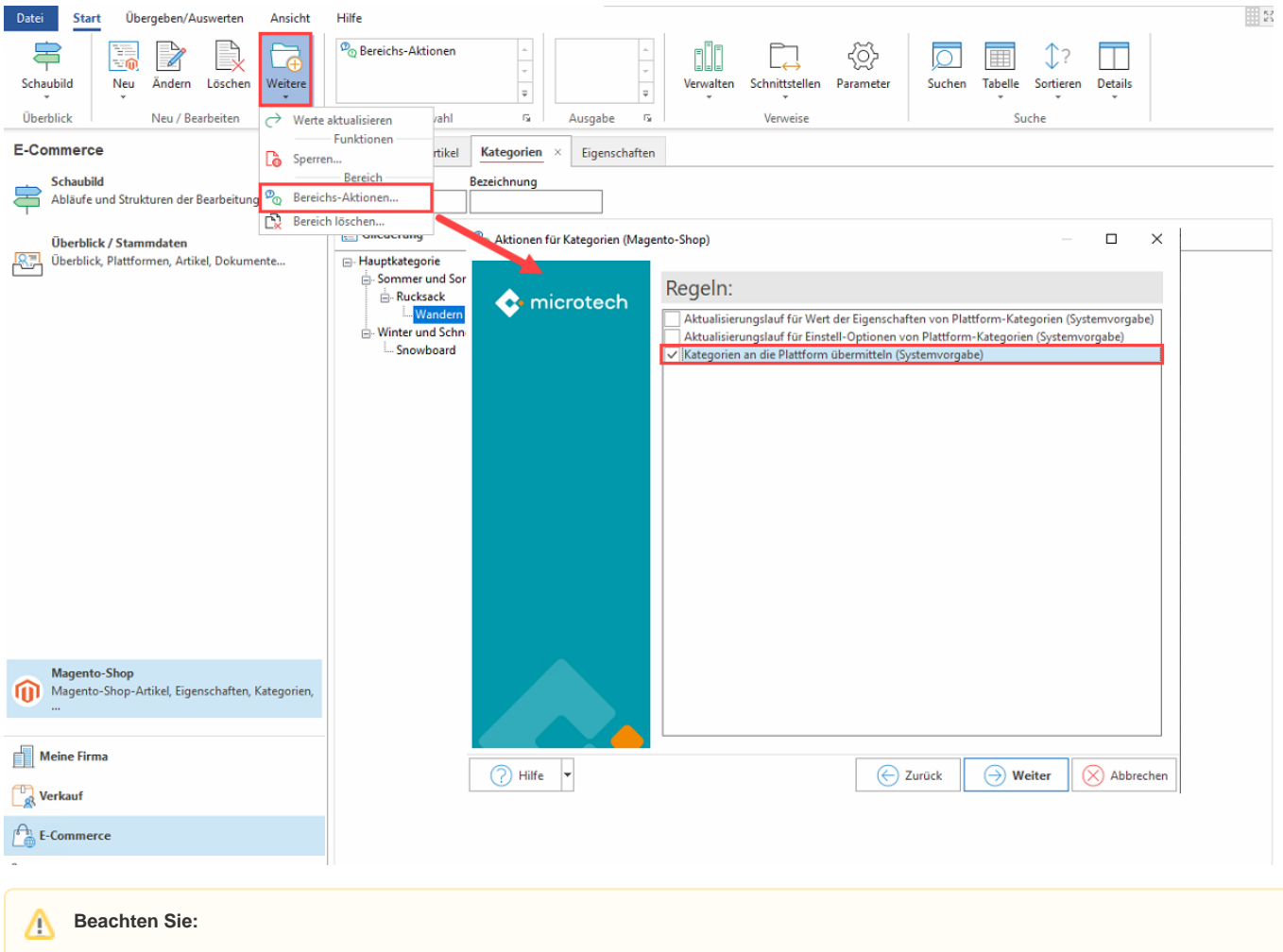

Soll eine Kategorie gelöscht werden, muss diese Kategorie in microtech büro+ **UND** im Backend von Magento 2 gelöscht werden.

Weitere ausführliche allgemeine Informationen zur Logik der Kategorien in büro+ erhalten Sie in folgendem Bereich der Hilfe: [Kategorien.](https://hilfe.microtech.de/display/PROG/Kategorien)

### Eigenschaften (und Einstell-Optionen) einladen

Die Eigenschaften und Einstell-Optionen können jederzeit manuell eingeladen / aktualisiert werden.

Wählen Sie im Bereich: E-COMMERCE-MAGENTO-SHOP - Register: **EIGENSCHAFTEN** über die Schaltfläche: **SCHNITTSTELLEN** den Eintrag: **NEUE EIGENSCHAFTEN EINLADEN**.

Der Import lädt die bestehenden Eigenschaften aus Magento 2 herunter und listet diese auf.

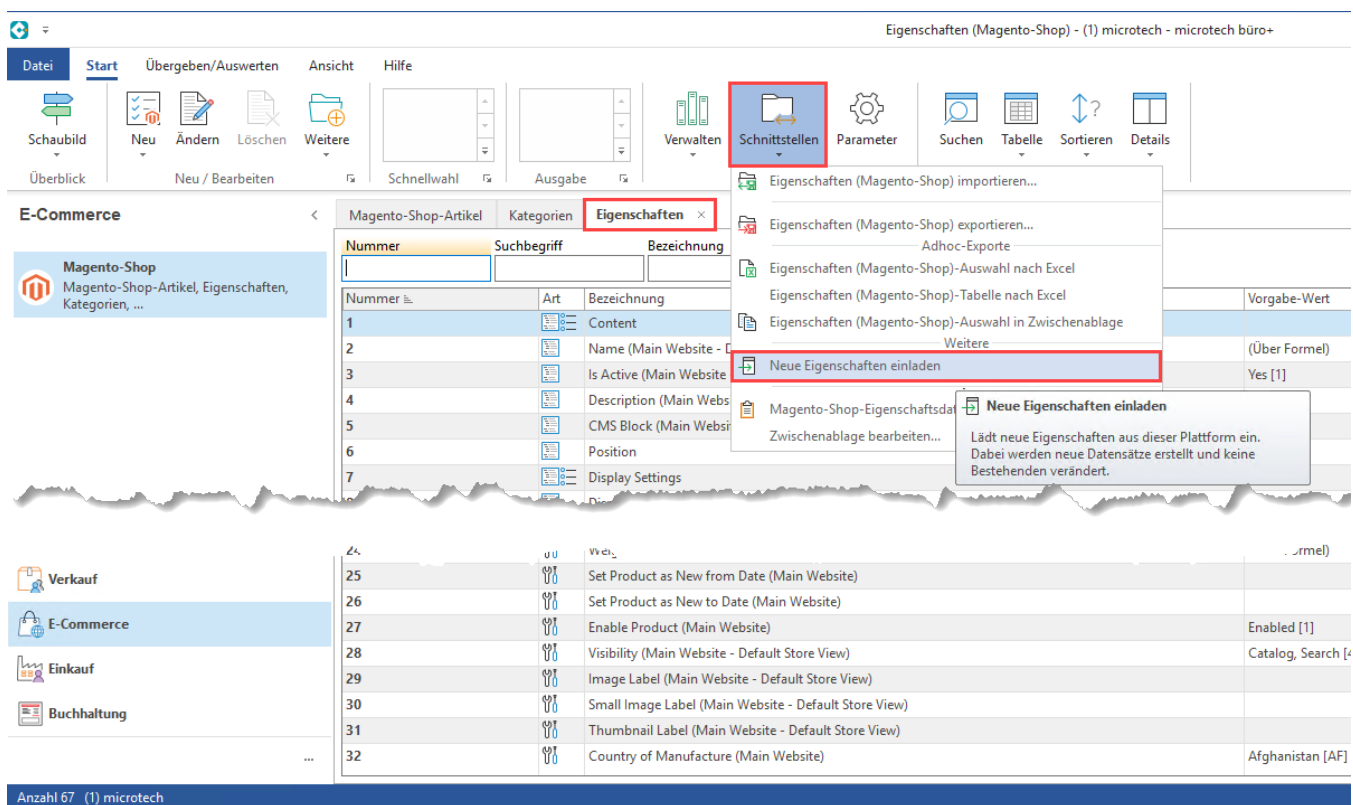

Nachdem die Eigenschaften in büro+ eingeladen wurden, können diese konfiguriert werden. Je nach Eigenschaft kann der Vorgabewert ein Textfeld, Zahl, Datum oder Kennzeichen, etc. sein. Die Eigenschaften lassen sich in den jeweiligen Plattform-Artikel konfigurieren. Öffnen Sie hierzu einen Plattform-Artikel und konfigurieren Sie die Werte auf dem Register: EINSTELL-OPTIONEN.

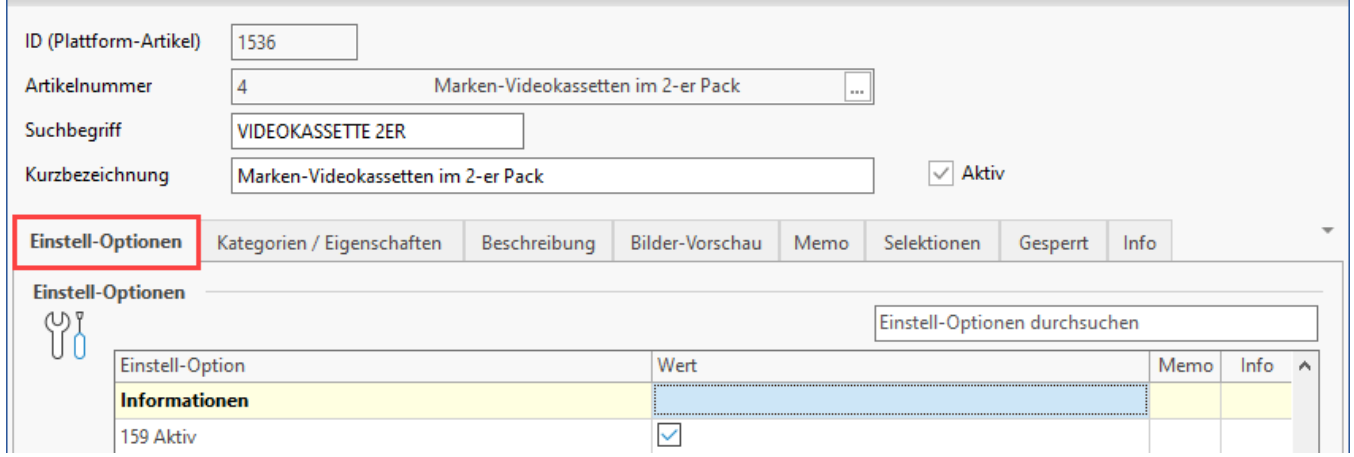

### Aktualisierungslauf für Eigenschaften und Einstell-Optionen im Plattform-Artikel durchführen

Auf dem Register der Plattformartikel (z. B. Magento 2-Artikel) wird über die Schaltfläche: WEITERE - BEREICHS-AKTIONEN ein Aktualisierungslauf der Eigenschaften und Einstell-Optionen über die Artikel durchgeführt. Auf diese Weise werden die Einstellungen der einzelnen Plattform-Artikel, die auf "Aktualisierungslauf" eingestellt sind, entsprechend berücksichtigt. Nach diesem Aktualisierungslauf ist der aktualisierte Plattform-Artikel zu übertragen.

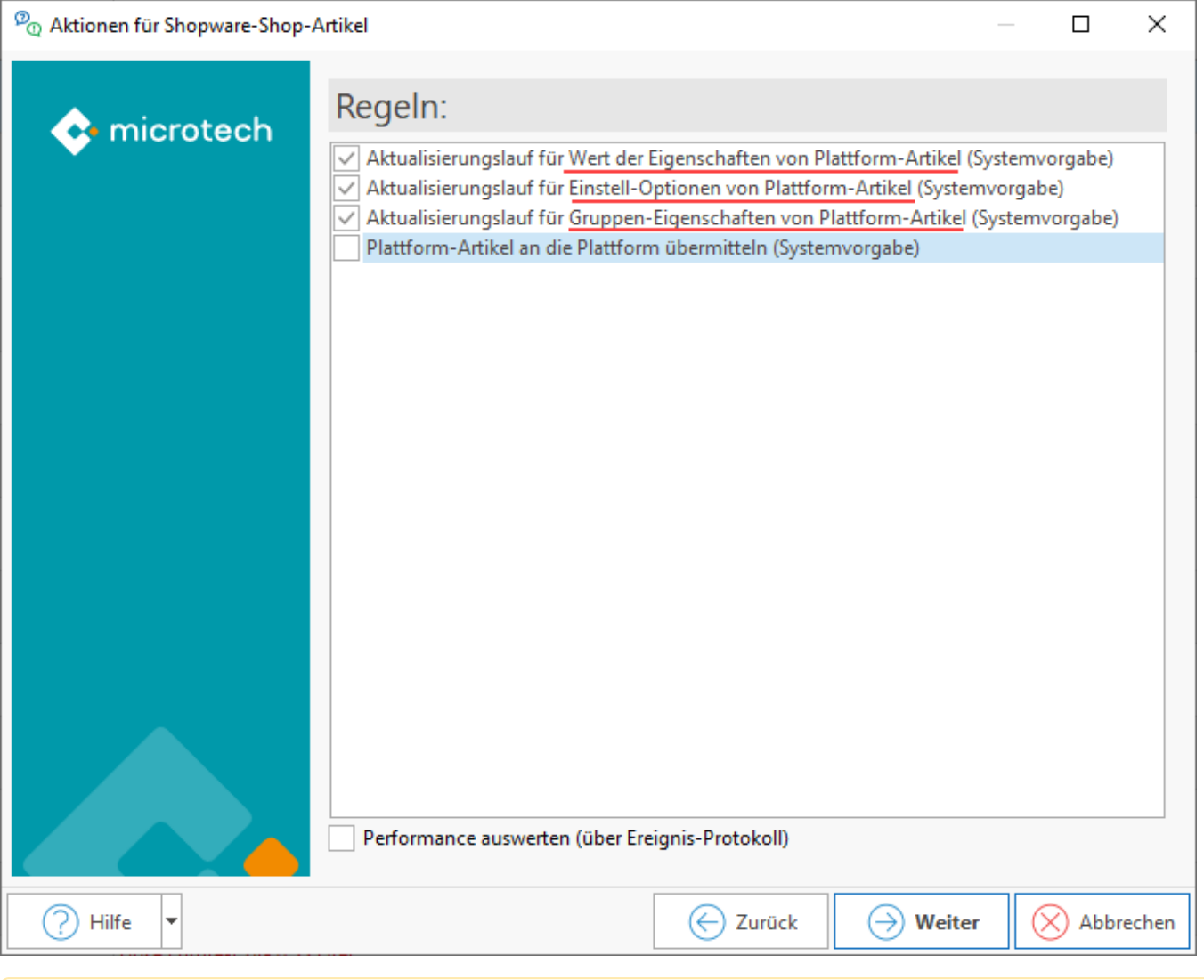

## **Beachten Sie:**

Weitere ausführliche <u>allgemeine I</u>nformationen zur Logik der Eigenschaften in büro+ erhalten Sie in folgendem Bereich der Hilfe: Eigenschaften, [Einstell-Optionen und Gruppen.](https://hilfe.microtech.de/display/PROG/Eigenschaften%2C+Einstell-Optionen+und+Gruppen)